Expanding knowledge One BUBBLE at a time...

## **User Manual**

### **HODA Tools Template Editor**

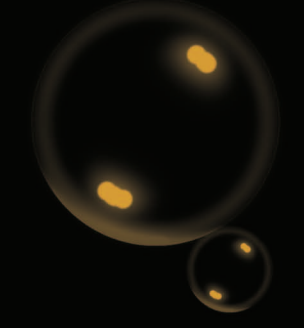

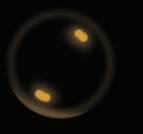

www.hodasystem.com www.axiome.ch

HODA System  $\blacksquare$ **QXIOIIIE OCOUNTING** 

www.omrstudio.com

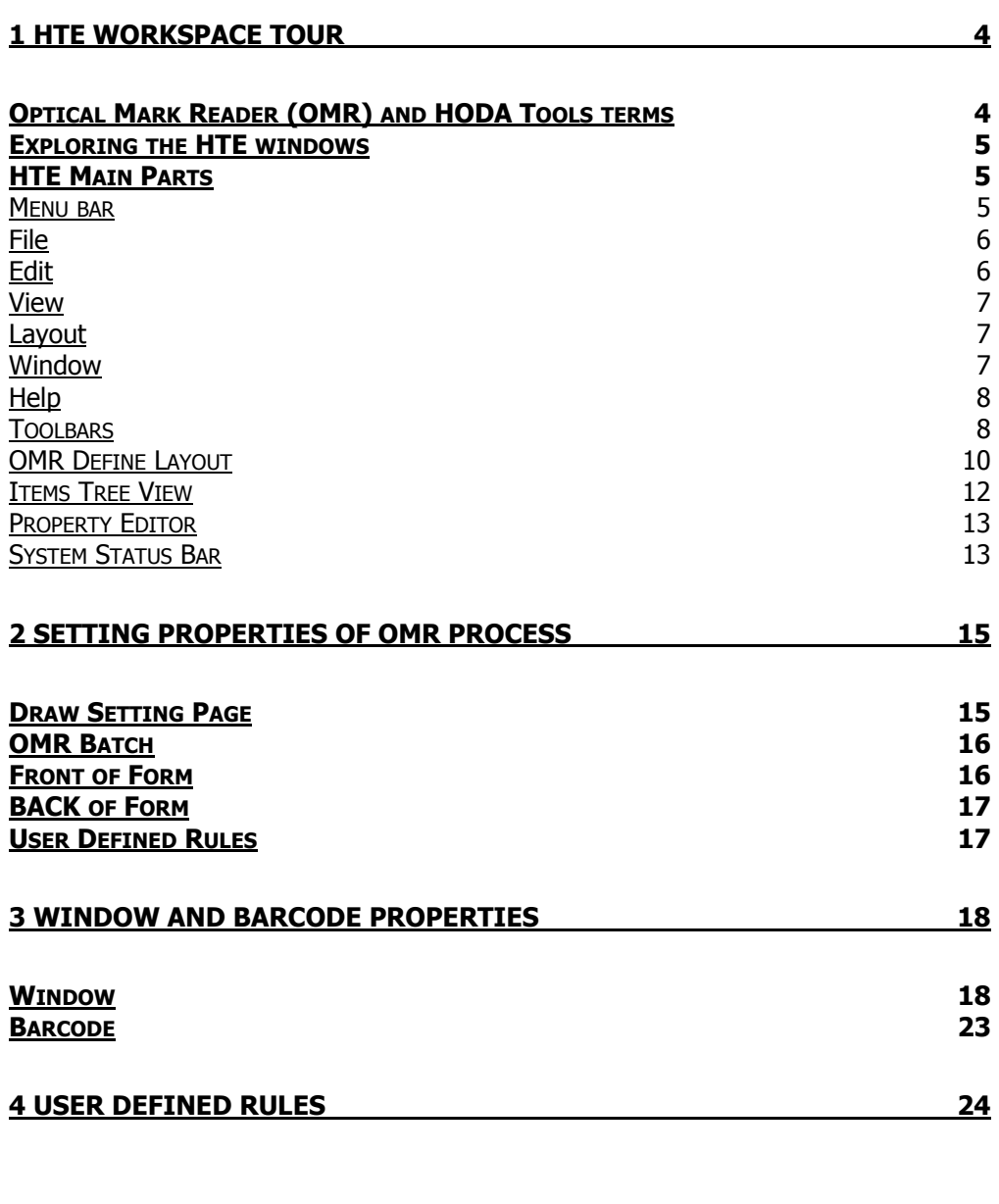

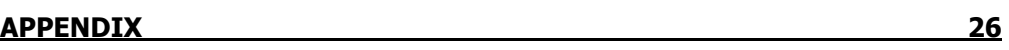

## **1 HTE workspace tour**

Becoming familiar with terminology and workspace available in the **HTE** helps you follow the concepts and procedure found in this user manual and online help.

### **Optical Mark Reader (OMR) and HODA Tools terms**

Before you get started in **HTE,** you should be familiar with the following terms:

### **Terms Description**

**Barcode** A special digitized code to represent information, specially used for numerical fields. There are many kinds of Barcodes like CODE39 and Interleaved 2 of 5.

**Bubble** A small box or ellipse on the paper form that is filled by user and read by OMR machine.

**Clock Marks (Timing Marks)** A group of special black printed boxes, on left or right side of OMR form. Only bubbles in front of these marks will be read by axiome OMR Machines.

**OMR** Optical Mark Reader is a proven solution for data capturing. It needs designing and printing of OMR forms, filling printed forms by users and finally read them by OMR machines like axiome machines, and save results for more processing.

**OMR Form Standard** There are two kinds of OMR forms. In one of them, Clock Marks are printed on left side and in the second, Clock Marks are printed on right side of OMR forms. The first is called American Standard and second is called Europe Standard.

**OMR Ruler** There are three standards for OMR form designing. In these standards there are 32, 40 and 48 tracks (OMR bubbles) in each row of form. OMR rulers are used to designing OMR forms according to these standards.

**Window** A group of OMR bubbles that specify special fields like ID numbers, name and families and so on. There are some kinds of windows like Binary Windows, Line Windows and Column Windows that are used by **HTE** to process OMR forms.

### **Exploring the HTE windows**

**HTE** contains elements and commands that you need to defrine the layout of the OMR forms. **HTE** commands are accessible through the menu bar, toolbars, property Editor, Items tree view and OMR Define Layout. **HTE** contains the following main parts.

### **HTE MAIN PARTS**

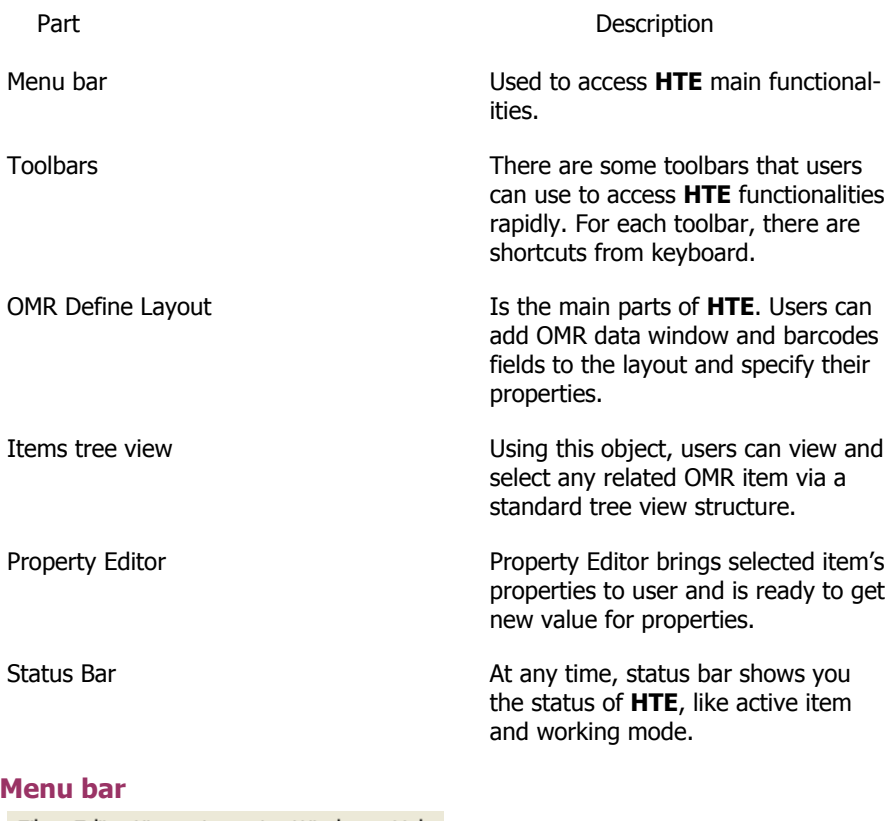

File Edit View Layout Window Help

Using menu bar you can access to main functionalities of **HTE**. There are some items in **HTE** main menu like File, Edit and View. For each of these items, there are sub items.

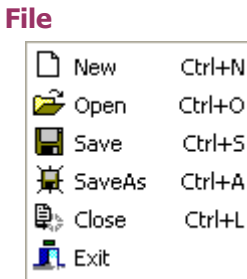

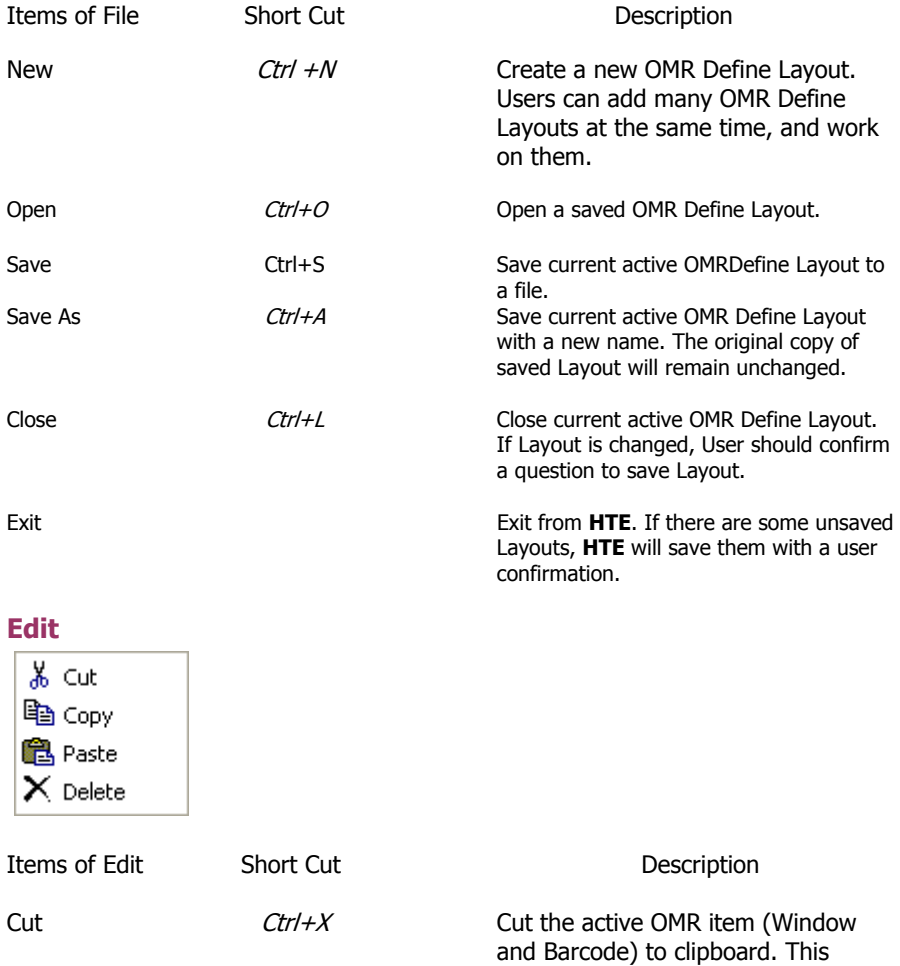

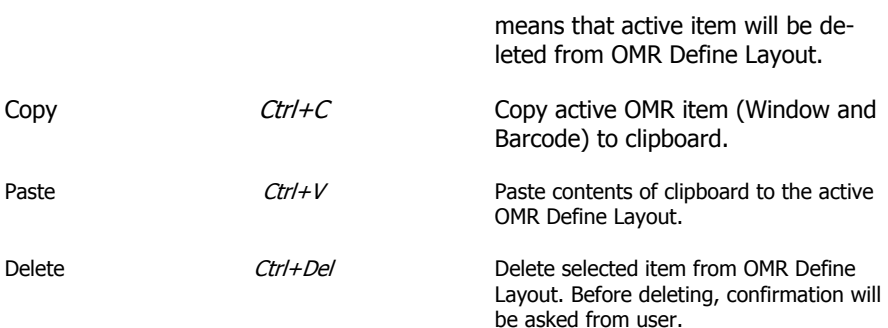

### **View**

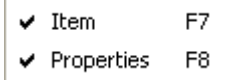

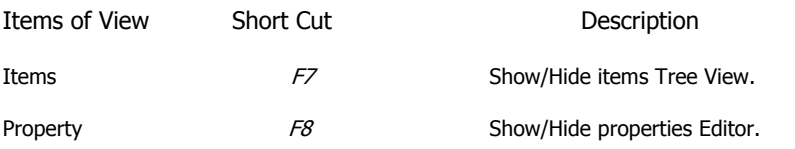

### **Layout**

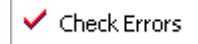

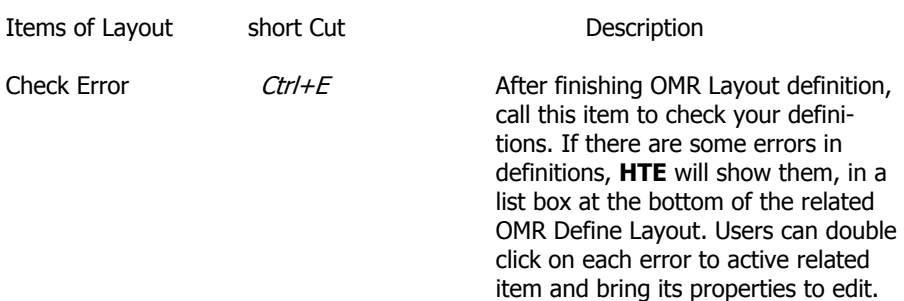

### **Window**

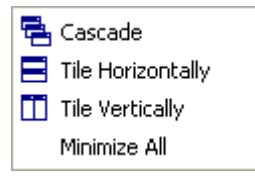

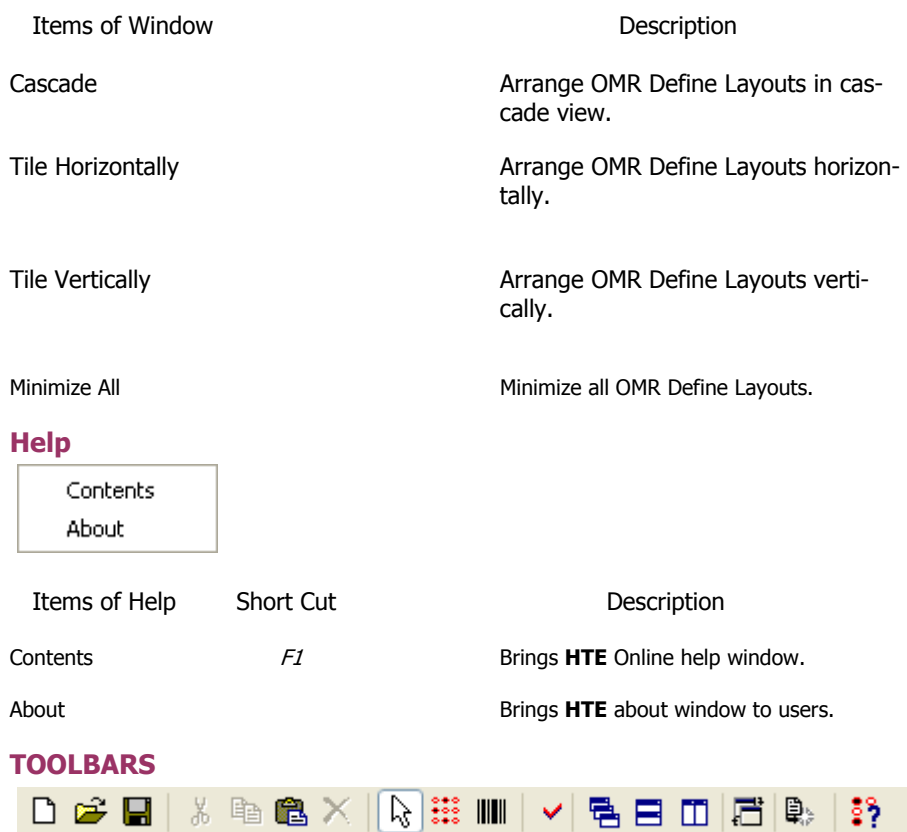

**HTE** has some toolbars that help users, to access **HTE** functionalities more rapidly. These toolbars are mobile. You can change their places in the screen or hide them.

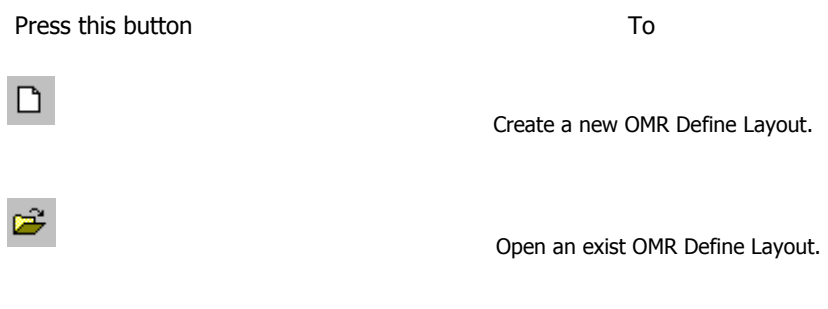

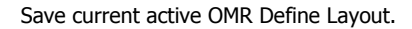

 $\blacksquare$ 

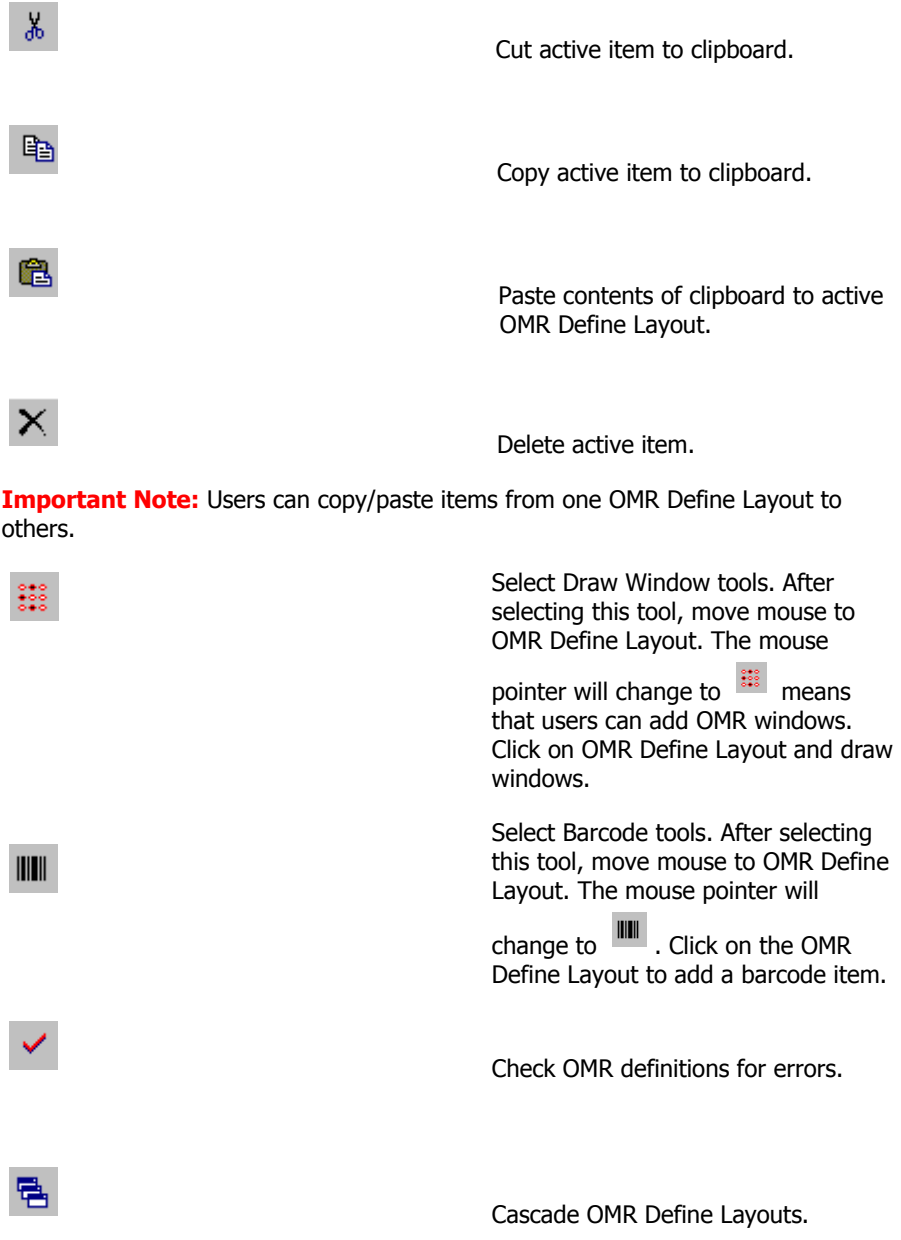

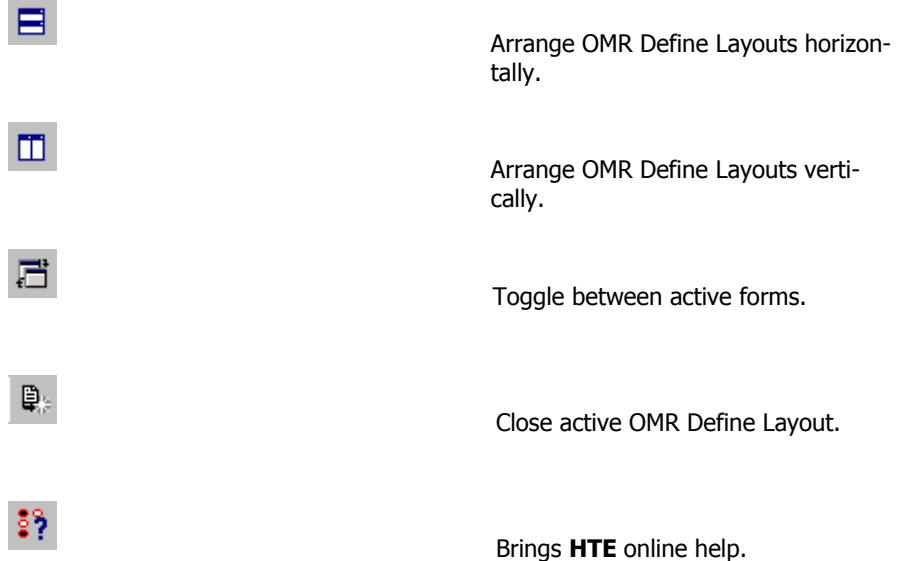

### **OMR Define Layout**

In the following picture you can see OMR Define Layout. In its body, OMR bubbles have been drawn. After selecting OMR Item Tools (Window and Barcode) from Layout toolbar, move mouse to this part and add your items.

To add items:

- Click on Barcode tools in the Layout toolbars.
- Move mouse to the Define Layout.
- Click on the Define Layout.

The location of barcode items is not important and users can insert them in any place in front of the OMR Define Layout.

To add Window items:

- Click on Window tool in the Layout toolbar.
- Move mouse to the OMR Define Layout.
- Click on the Define Layout to insert a default window, or draw window.

For OMR windows, there are three predefined colors: **Blue color:** for undefined data windows **Green color:** for selected window (active window) **Gray Color:** for unselected windows (inactive windows)

For each inserted item you should specify some properties that will be explained

later in this manual.

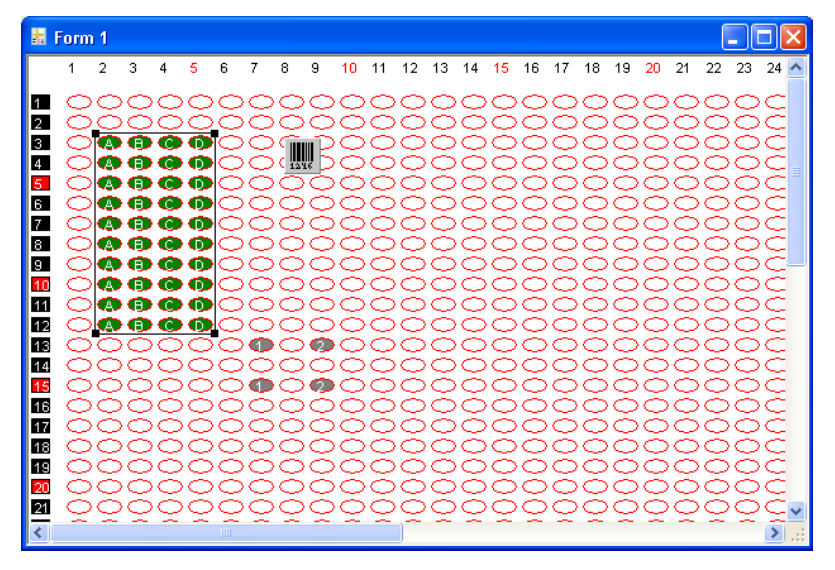

### **OMR Define Layout**

### **NOTE:**

• If user click on the Define Layout a predefined window will be drawn with 10 rows and 4 columns. But user can draw a window with any size by holding left mouse button and move it.

- After inserting Windows, user can resize them by mouse or keyboard. Move mouse to the corner of window's to resize them, or press Shift + Arrow Keys to do the same.
- For moving Window and Barcode items, click on them and move mouse to desired place, Or press Ctrl + Arrow Keys to change their place. Also Ctrl + Shift + Arrow Keys are supported to move items faster.
- For Cut/Copy/Paste or Delete items user can use Menu, Toolbar, Keyboard or right click on the item to call Edit popup menu.
- User can add window items to back side of the OMR form. For this purpose, click on the 'Back of Form' item in Items tree view. Backside of form will be displayed in Define Layout and ready to insert items.
- Adding barcode items in back side of OMR form is not possible.

After adding items to the Define Layout, Items tree view will update. This window includes all items about OMR processing. In next part, this window and its functionality will be explained.

### **Items Tree View**

Items tree view is a useful tool to access OMR main items quickly. For each OMR process there are 4 main items that should be specified by user. They are

- OMR Batch
- Front of Form
- Back of Form
- User Defined Rules

And for "Front of Form" and "Back of Form" items, maybe there are some OMR Items (Windows and Barcodes).

Using Items tree view, user can select each item quickly and edit its properties in the property editor window.

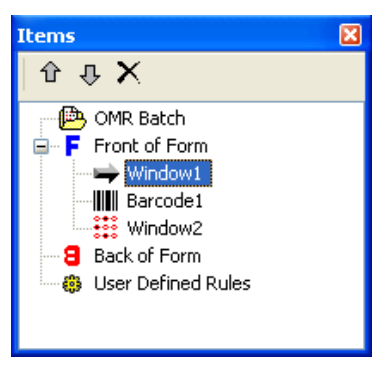

There is a toolbar in the Items tree view, called Items toolbar.

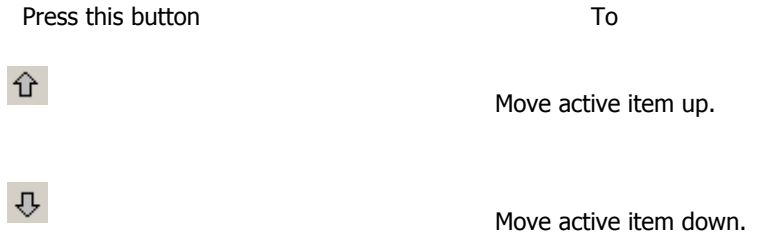

 Delete selected item from OMR Define Layout.

Users can hide Item tree view by

- Click on View menu, then select Items item.
- or

 $\times$ 

• Press F7 function key from keyboard.

**NOTE:** These operations are not applied to main items like OMR Batch.

### **Property Editor**

**HTE** introduces OMR process to users. After creating a new OMR Define Layout, a blank OMR process will be created. Each OMR process has 4 main parts:

- OMR Batch
- Front of Form
- Back of Form
- User Defined Rules

After selecting each of these parts, Property Editor brings their properties to user. Property Editor is a user-friendly editing tool. You can edit the properties of the selected item and see the result immediately.

Property Editor has two pages. The first is called 'Item Properties' and used to edit OMR process items, and the second is called 'Draw Setting' and used to set drawing properties of **HTE** drawing module**.** 

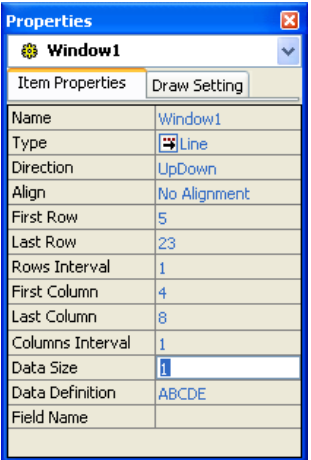

### **Property Editor**

### **System Status Bar**

**HTE** status bar, gives users useful information about current active session. It has 6 panels as the following picture.

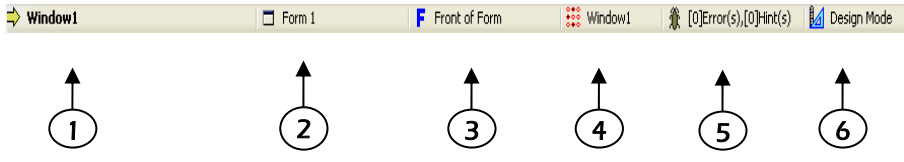

Contents of these panels are:

- 1- **HTE** short description of active item
- 2- Active OMR Define Layout name
- 3- Selected OMR Process item
- 4- Selected OMR Item (Window and Barcode)
- 5- Number of errors and hints in the active Layout
- 6- Working mode of **HTE**

# **2 Setting Properties of OMR Process**

After creating a new OMR Define Layout, a blank OMR process will be created by **HTE**. This new OMR process has some properties that should be set by user, before he/she start reading process of documents by OMR Machine. Some of these properties will affect only the user-interface of **HTE**, but some others will affect the OMR processing module of Hoda Tools, that are very important to note them. **HTE** divides these two types of properties in two pages in the Property Editor. One of these pages is called "Item Properties" and another is called "Draw Setting" page. In this chapter, these two types of properties will be explained.

### **Draw Setting Page**

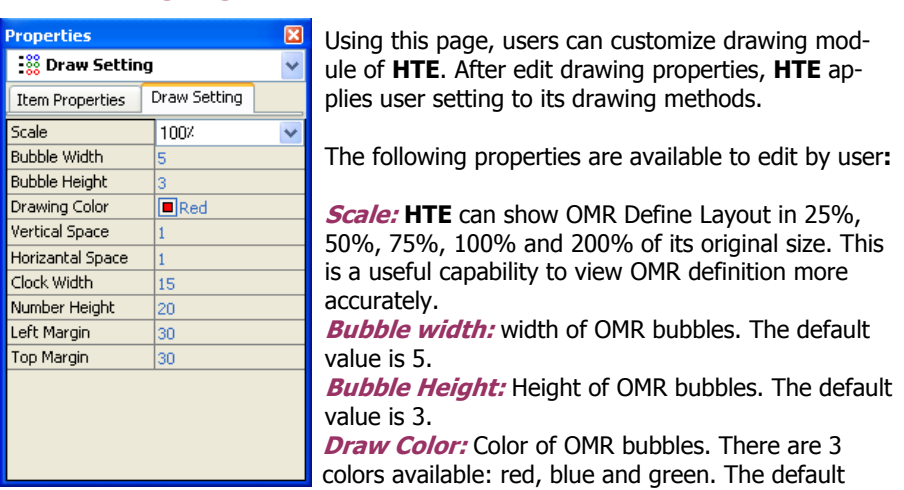

value is red.

**Vertical Space:** Vertical blank space between OMR bubbles. The default value is 1.

**Horizontal Space:** Horizontal blank space between OMR bubbles. The default value is 1.

**Clock Width:** Width of Clock marks. The default value is 15.

**Height of Numbers:** Height of column numbers. The default value is 20. Left Margin: Blank space before drawing OMR bubbles. The default value is 30.

**Top Margin:** Blank space before drawing Column numbers. The default value is 30.

### **NOTE:**

Above properties just affect **HTE** drawing methods and don't affect other functionalities of **HTE**.

### **OMR Batch**

In OMR Batch page of Property Editor, users can set some properties about form standards and destination output file. These properties are:

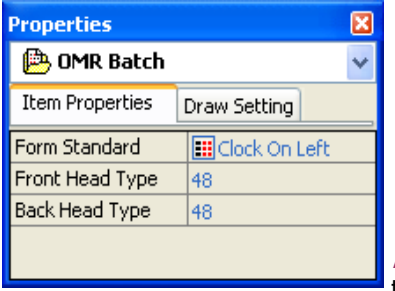

**Form Standard:** user should specify that, Clock marks are printed in left or right side of OMR forms. This property is said Form Standard. The left printed Clock marks, is American standard and the other is Europe standard.

**Front Head Type:** user should specify the

type of OMR head, he/she will use to read OMR

forms. This parameter can be 32, 40 and 48.

**Back Head Type:** It is same as front head type.

### **Front of Form**

According to number of columns and number of rows in each OMR form (Front and Back), **HTE** will draw OMR Define Layout interface. So, users should specify their own info to **HTE**.

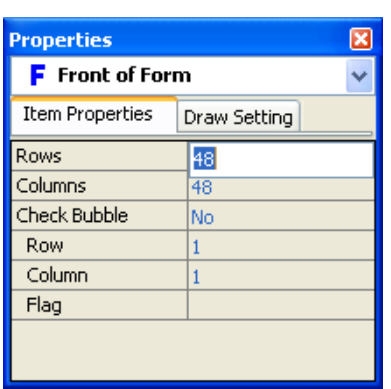

The following properties should be set for Front of Form:

**Rows:** Number of rows in front of form. Editing this property, will affect OMR Define Layout immediately. The maximum value for rows number is 100.

**Columns:** Number of columns in front of form. Edit this property, will affect OMR Define Layout immediately. According to setup information, the maximum value for columns will be set to 32, 40 or 48.

Copy Right 2007-HODA System Co. 16

### **Check Bubble:**

**Check bubble mechanism** is a useful software capability that helps OMR processing. Using check bubble **HTE** will check form feeding to ensure correct feed. Also users can use this property to read double-sided forms without pre-ordering them manually (Auto-Reverse).

**IMPORTANT NOTE:** Using check bubbles, you can define some user-defined rules to reject the forms without check bubbles.

**Check Bubble:** After setting this property to 'Yes' **HTE** will draw a black bubble in the specified position. This black bubble shows the position of check bubble.

Check Bubble has the following properties:

**Row:** Row property of check bubble in front of the form. The default value for this property is 1.

**Column:** column property of check bubble in front of the form. The default value for this property is 1.

**Flag:** It is not used.

Set Check Bubble property to 'No' to inactivate the Check Bubble mechanism.

### **Back of Form**

The 'Back of Form' properties are the same as 'Front of Form' properties. Again it has Rows, Columns and Check Bubble properties.

### **User Defined Rules**

After createing the OMR form layout and define the OMR items, you can define some rules for two purposes:

- 1 Entering data for missed fields during the reading procedure.
- 2 Rejecting the invalid forms without saving the invald forms data

The following options are available:

**Data Entry List:** List of items, should be enterd manually.

**Condition List:** List of conditions, you defined as rejection criteria.

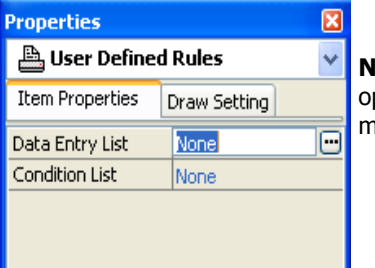

**OTE:** For more information about these two ptions, please refer to the last chapter on this manual.

## **3 Window and Barcode properties**

axiome OMR Machines, may have OMR and Barcode heads. Barcode heads are installed only on top part of the machine. So, they can read these items from front side of documents. But for OMR forms, axiom Machines may have two OMR heads for front and back side of documents. According to this hardware specification, **HTE** allows users to add OMR windows in front and back side of forms, and they can add barcode items only in front of forms.

In this chapter, OMR items, includes windows, barcodes and their properties will be explained.

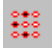

### **Window**

OMR windows can be defined in front or back side of OMR forms. So, to add a new window item, first user must select 'Front of Form' or 'Back of Form' from the Items tree view.

After inserting a new window on the OMR Define Layout (Front or Back), **HTE** will create a new item in the Items tree view and bring its properties to edit by user. Each OMR window has the following properties:

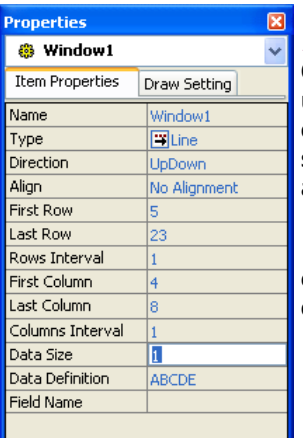

**Name:** Name of window. This name is unique for each OMR Define Layout. So, **HTE** will show an error box to user, if he/she enters a duplicate name for windows or other items. The maximum length of Name property is set to 10 characters. It should has at least one letter and it can not contains '.', ',', '\', ':' and '/'.

**Type:** Type of window, says to **HODA Tools**, how it extracts data from defined windows. There are 5 types of windows.

Copy Right 2007-HODA System Co. 18

• **Line:** The Line window type is frequently used in OMR questionnaires. It is defined for test questions. Each line of the window produces a data item to write in

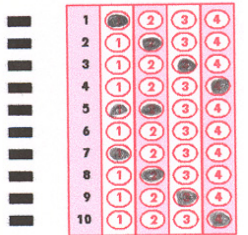

output data file. A Line window type example is shown in the following picture.

 **Data =1234?\*1234** 

<sup>1</sup> **Column:** The column data type is useful to capture some character or numerical values like names, families and ID Numbers. Each column of the window,

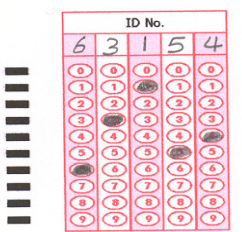

produce a data item, to write in output data file. A Column window type example is shown in the following picture.

 **Data = 63154**

• **Simple Select**: In Single Select window type, only one bubble of the window bubbles must be filled. So, this window produces only one data item to save in output data file. This is a useful window type to get some special fields from OMR questionnaires, like sex (Female or Male, Only one

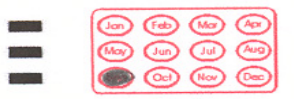

of them must be filled). An example is shown in the following picture.

 **Data = Sep** 

\*\* **Multiple Select:** In Multiple Select window type, filling more than one bubble of the window bubbles is possible. So, this window produces  $n$  data

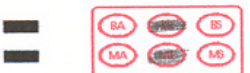

items to save in output data file. An example is shown in the following picture.

 **Data = \*\*BE\*\*\*\*ME\*\*** 

**•** <sup>101</sup> **Binary:** In binary window type, the binary numerical value of filled bubbles is computed and returned by **HTE**. As an example, the following picture shows a binary data field.

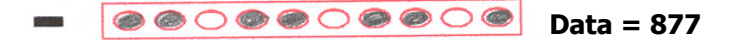

**Direction:** specify the direction of data extraction for each window. According to window type, the following values are possible for this property:

- Line window type: there are two options: "UpDown" and "DownUp ". For example, for the previous line window (see line window type), data will be 1234?\*1234 for "UpDown" and will be 4321\*?4321 for "DownUp".
- Column window type: there are two options: "Left to Right" and "Right To Left ". For example, for the previous Column window (see Column window type), data will be 63154 for "Left to Right" and will be 45136 for "Right to Left".
- Single Select and Multiple Select window types: The available options are the same as Line window type.
- Binary window type: There are two options UpDown/Left To Right and DownUp/ Right To Left.

**Align:** Align property is used for Line and Column types, only. This property specifies the desired alignment of filled bubbles in each window. In the following Column window types, you can see an example:

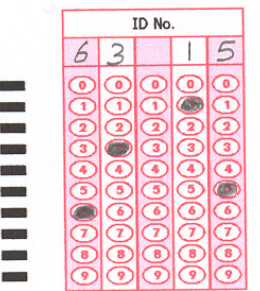

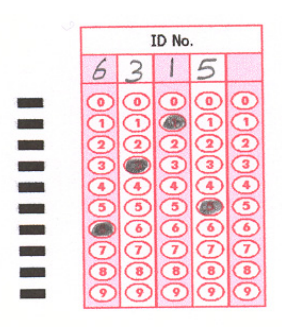

 **Left Align Error(63\*15) No Align Error(6315\*)** 

**First Row:** Start row of window. It is a numerical value between 1 and number of Clock marks.

**Last Row:** End row of window. It is a numerical value between 1 and number of

Clock marks.

**Row Interval:** Specifies the interval spaces between the window rows. Default value is 1, means that there's no interval between rows. In the following picture, an example of 1 interval and 2 intervals is shown.

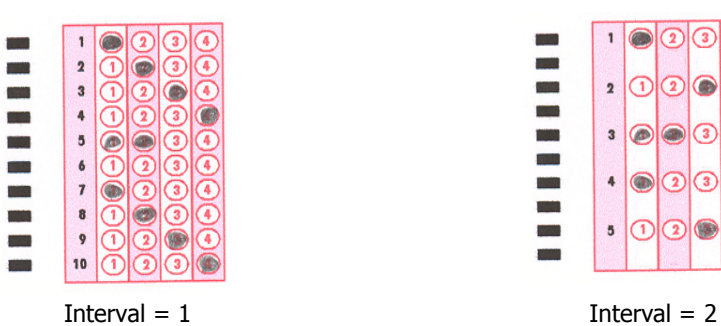

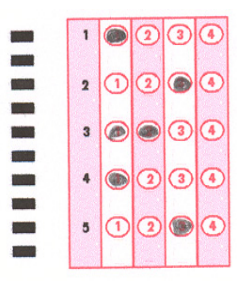

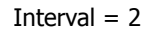

**First Column:** Start column of window.

**Last Column:** End column of window.

**Columns Interval:** Specifies the interval spaces between the window columns. Default value is 1, means that there's no interval between columns.

**Data Size:** Specifies the size of each data item that will be returned for each bubble.

### **Important note about data size for binary data windows:**

For binary data windows, **HTE** sets the data size equals to 0, when a new window is defined. In this case, **HODA Tools** will compute the maximum size of window, according to the window's bubbles number. If the returned value has a length less than the computed size, **HODA Tools** will add some zeros at the begining of the binary value. For example, if the maximum size is 10 digits and the binary value equals to 23456, the returned value will be '0000023456'.

If binary data size changed to a nonzero value, **HODA Tools** will return the computed binary value with that size. In this case, some part of binary field may be lost.

**Data Definition:** Specifies the Data that will be returned for each bubble. According to Data Size property, you should enter the correct count of characters for each window. For example, if you have a Line window type with 4 columns and data size equal to 2, you should enter 8 characters as data definition value (like AABBCCDD, AA will be returned for first bubble, BB will be returned for second bubble and so on).

### **NOTE:**

- For binary window type, **HTE** doesn't need to specify data definition, and it will show 1's in bubbles of window.
- After you add a window to the active OMR Define Layout, the color of window will be blue with "!" in each bubble, means that data is not defined for window. If you define the correct data for the window, the color of window will change to Green. If you don't complete the data definition of window, **HTE** shows you the defined bubbles with green color and undefined bubbles with blue colors.
- **HTE** automatically capture your data definitions for later use. So, you can click on button and select your data definition from the drop down list. There are some common default data definitions in the list(Also you can use Ctrl+Enter or Alt+Enter key combinations to open this list).

**Field Name:** For binary and column window types, you can create a lookup to a database table. In this case, when you create a worksheet in OMR Studio module, the linked data fields from database table will add to the worksheet, automatically.

For example you can link each StudentID number to FIRST\_NAME, LAST\_NAME and TEL\_No fields stored in a database table (for example StudentList.dbf). In this case, OMR Studio creates three extra fields in the worksheet and fill them automatically. To define such a relation press  $\boxed{...}$  button beside Field Name property and specify database connection properties: Database Type, Database Name, Table Name, Key Field, and Field Names. For Key Field property choose the field that is the base of your link and for Field Names property select field or fields, you want to add to your worksheet (for example-FIRST\_NAME, LAST\_NAME and TEL\_NO in this scenario).

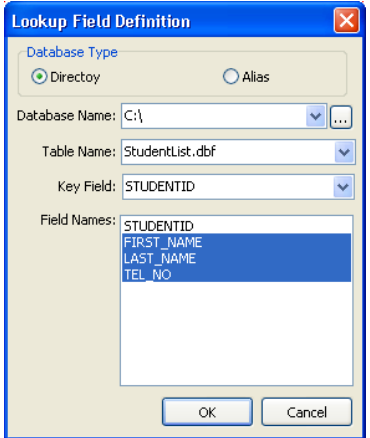

### $\mathbf{||}$ Barcode

For each inserted Barcode item in the OMR Define Layout, users can set the following properties:

**Name:** Name of Barcode item. This name is unique for each OMR Define Layout. So, **HTE** will show an error box to user, if he/she enters a duplicate name. The maximum length of Name property is set to 10 characters.

**Length:** Length of Barcode data item. If this property is set to 0, **HODA Tools**  separates barcode items automatically, otherwise **HTE** extracts Barcode items according to the specified Length value.

**Field Name:** It is like the Field Name property for OMR window items.

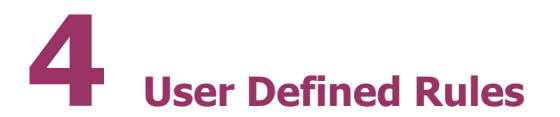

You can deifine some rules in **HTE**, in this case **HODA Tools,** will apply your rules to the data read from documents, and will do the appropriate actions based on your conditions. There are two type of rules:

- 1 Data Entry List: rules to allow the user, enter data for missed items during reading procedure
- 2 Condition List: rules to reject invalid forms without saving their data

We describe the Data Entry rules with an example. Suppose you have a column field called StudentID as a key field in your OMR forms. If some students don't fill this field and you want to enter it manually, you can define a data entry rule. The following picture show you this definition:

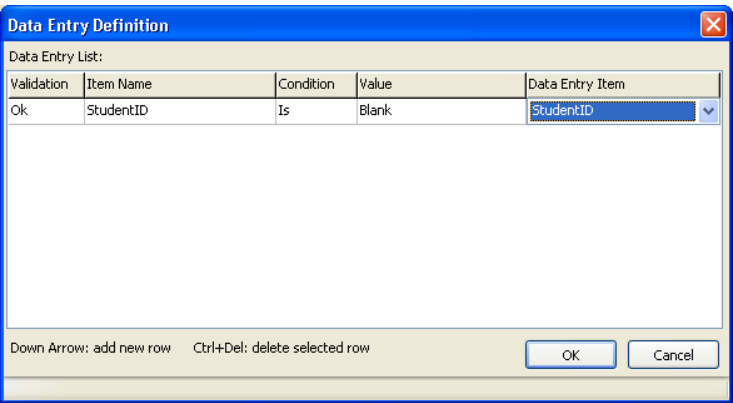

In this scenarion, the OMR Studio module, will show you an edit box and you can eneter the missed StudentID field.

As an other example, suppose you want to reject the forms with missed StudentID field. You must define a condition in Condition List node as the following picture:

With this definition you say to the HODA Tools, do not save the data and also say to the OMR machine to reject the forms with blabk StudentID field.

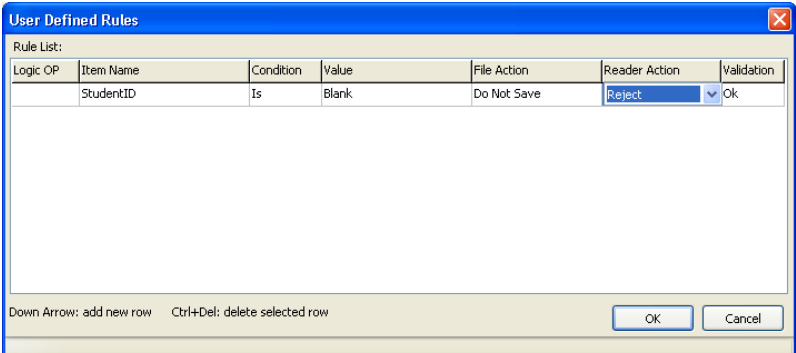

### **Appendix**

### **HTE Shortcuts**

### **Menu Shortcuts**

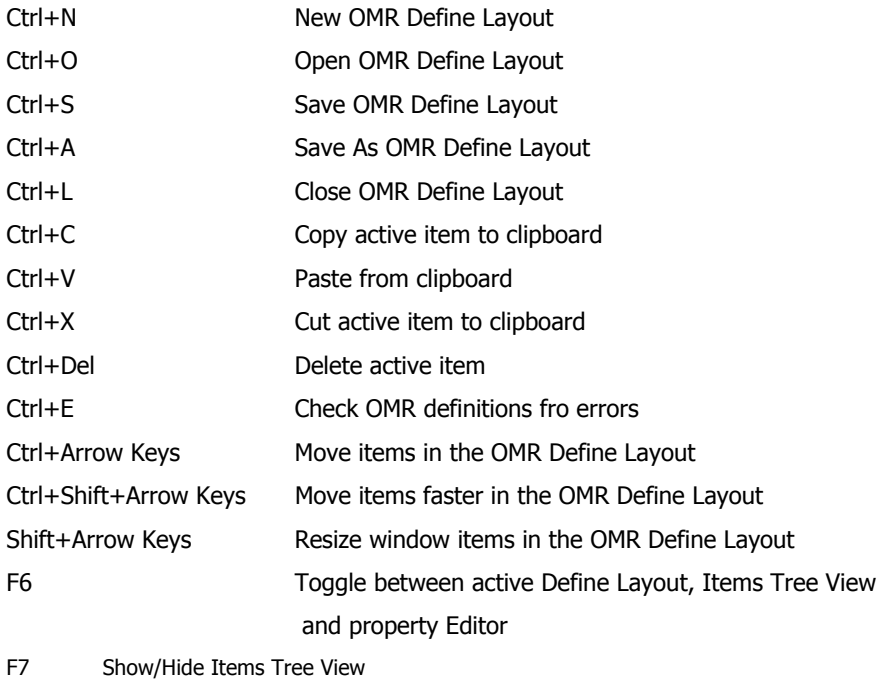

- F8 Show/Hide Property Editor
- F11 Toggle between OMR Define Layo

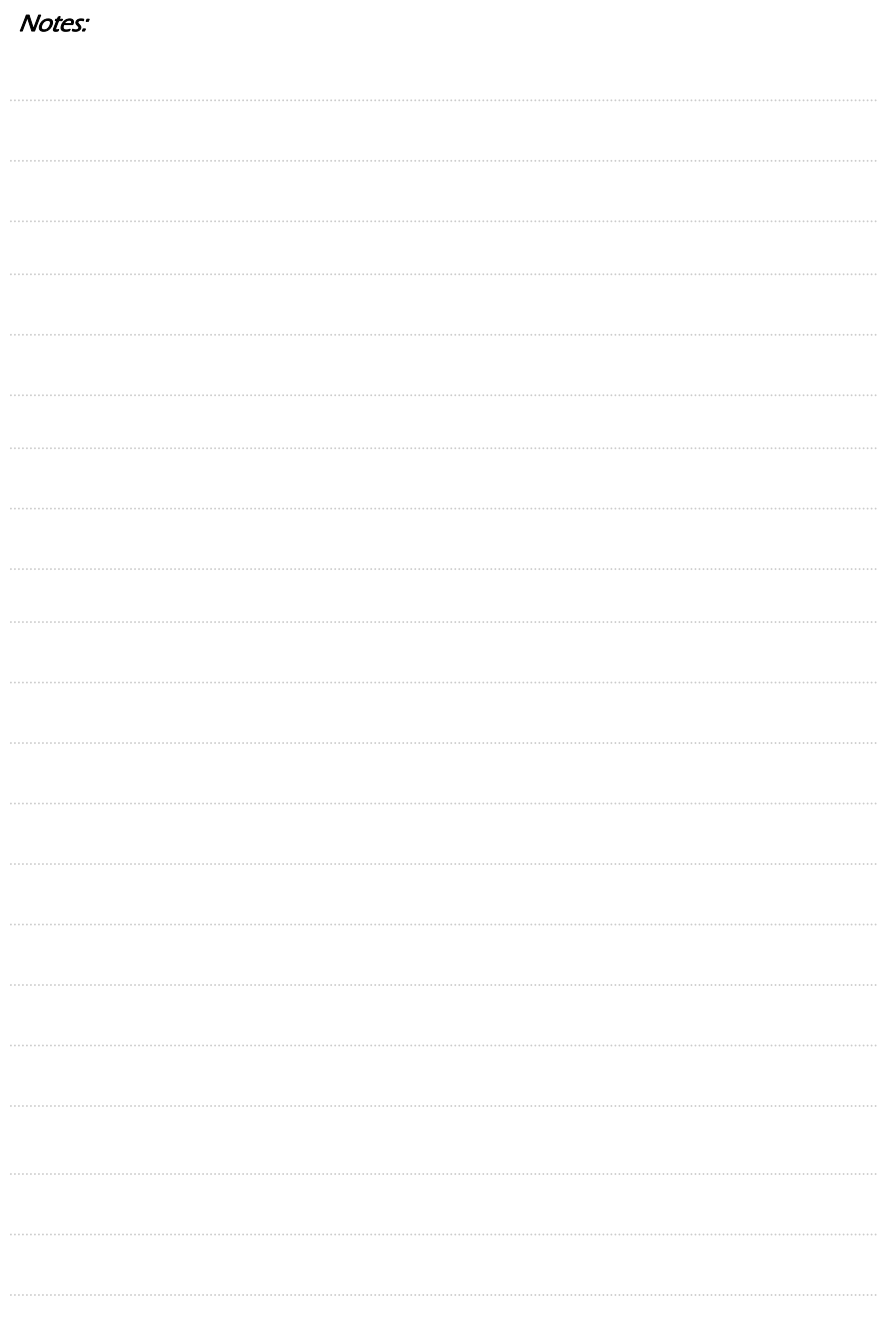

Expanding knowledge One BUBBLE at a time . . .

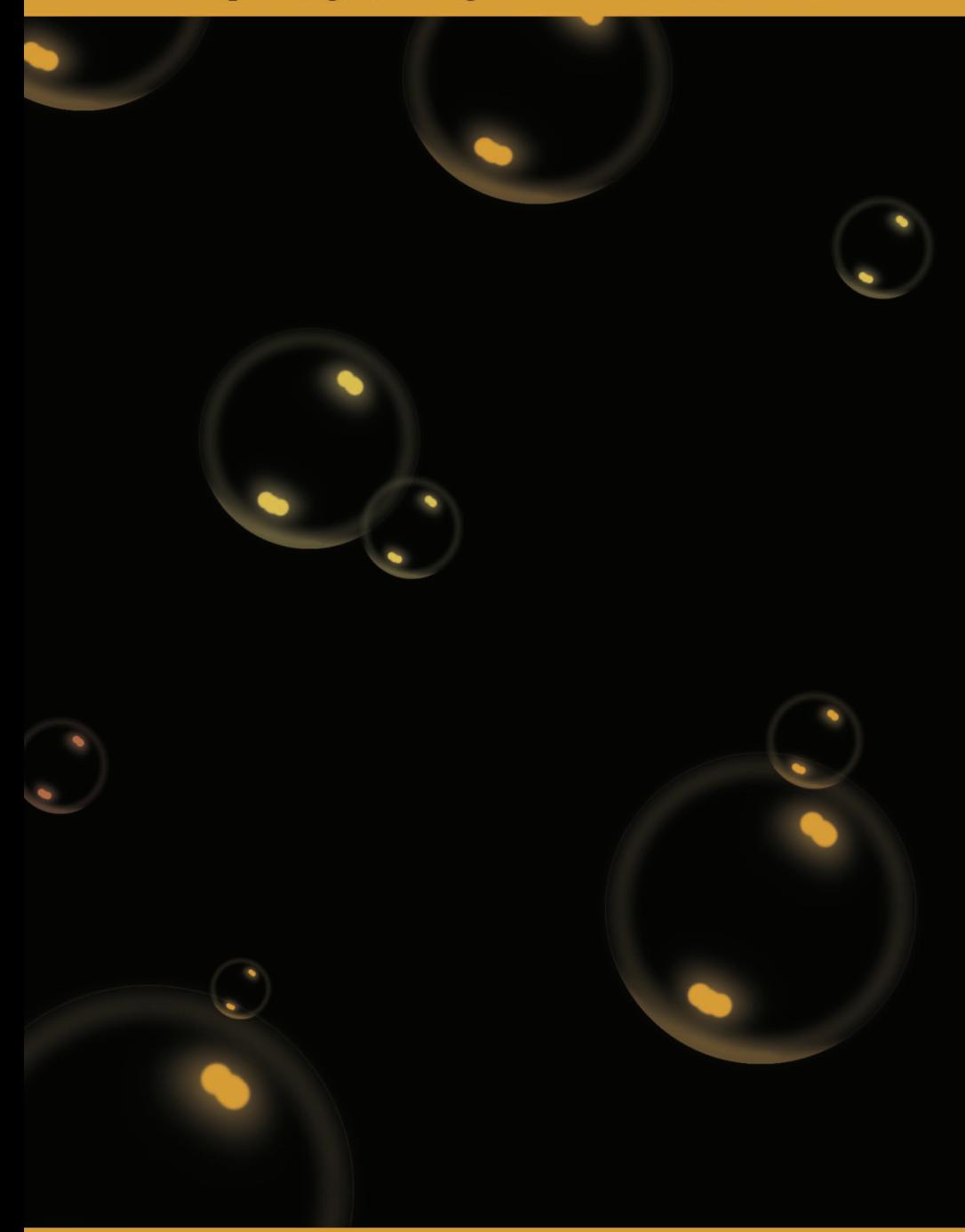

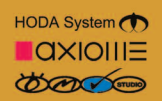

www.hodasystem.com www.axiome.ch

www.omrstudio.com